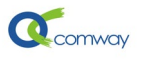

# <span id="page-0-0"></span>Comway 4G DTU 监控 Modbus 变量阀值短信报警

# 目录

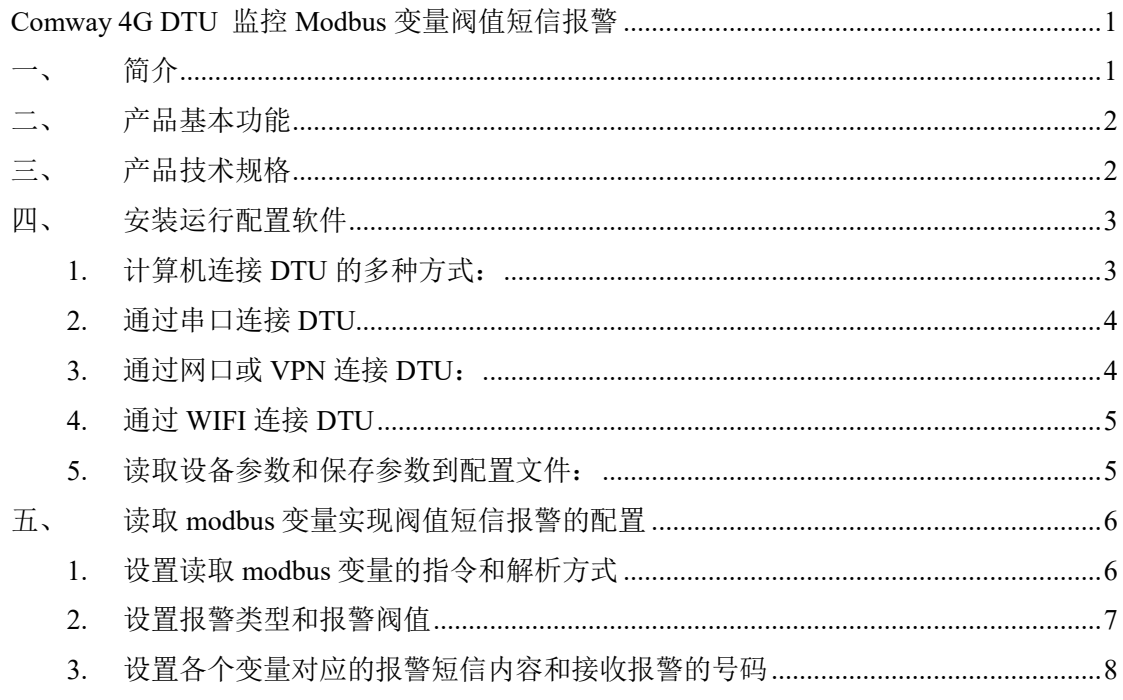

# <span id="page-0-1"></span>简介

Comway 4G DTU 具备串口, 可以连接支持 Modbus RTU 协议的设备, 通过定时查询, 比较设置的安全阀值, 实现监控 modbus 变量阀值短信报警的功能。

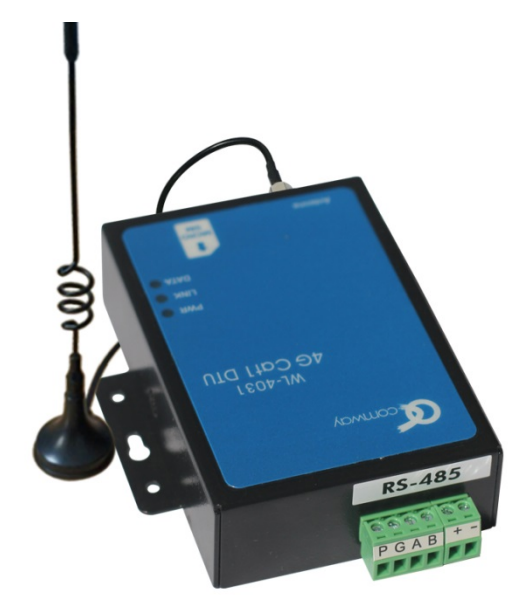

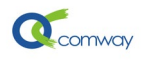

## <span id="page-1-0"></span>二、 产品基本功能

- 全网通, WL-4030 CAT4 支持七模通信制式: LTE-FDD、LTE-TDD、TD-CDMA、 WCDMA、CDMA2000、CDMA、GPRS
- 全网通, WL-4031 CAT1 支持四模通信制式: LTE-FDD、LTE-TDD、WCDMA、GPRS
- 4 路开关量输入, 1 路串口(RS-485/RS-232), 通过串口、WIFI 配置 DTU 的各项 参数
- 串口通信功能:支持 comway 协议、兼容桑荣和宏电协议,连接组态软件方 便可靠
- 支持多服务器并行通信,可以最多 4 路并行
- 虚拟服务器功能:支持外网设备访问内网服务器的应用程序
- 在线网管: 通过 [Comway Netview](http://www.comway.com.cn/2018-solution-netview.html) 网管软件实现在线管理

### <span id="page-1-1"></span>三、 产品技术规格

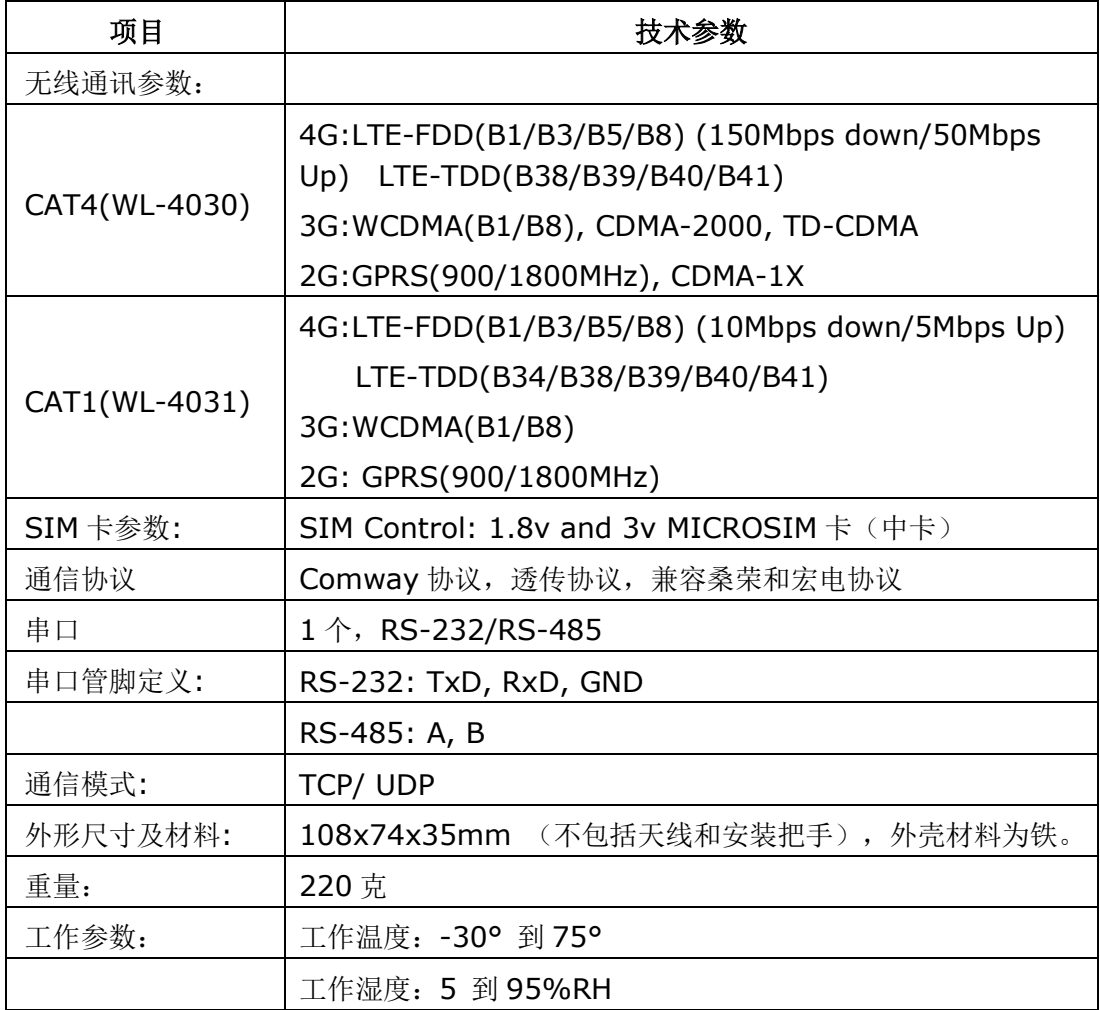

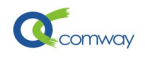

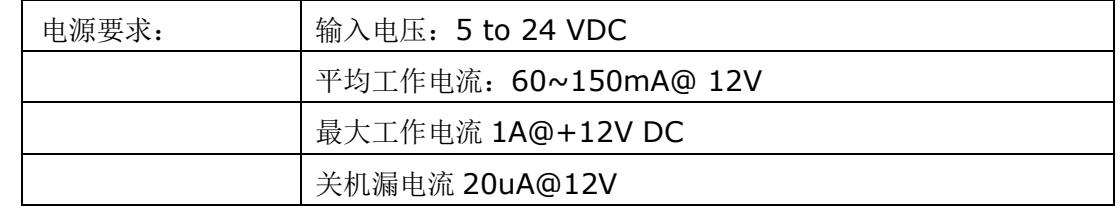

# <span id="page-2-0"></span>四、 安装运行配置软件

下载解压配置文件,运行"dtu\_config.exe"即可见到如下图的界面:

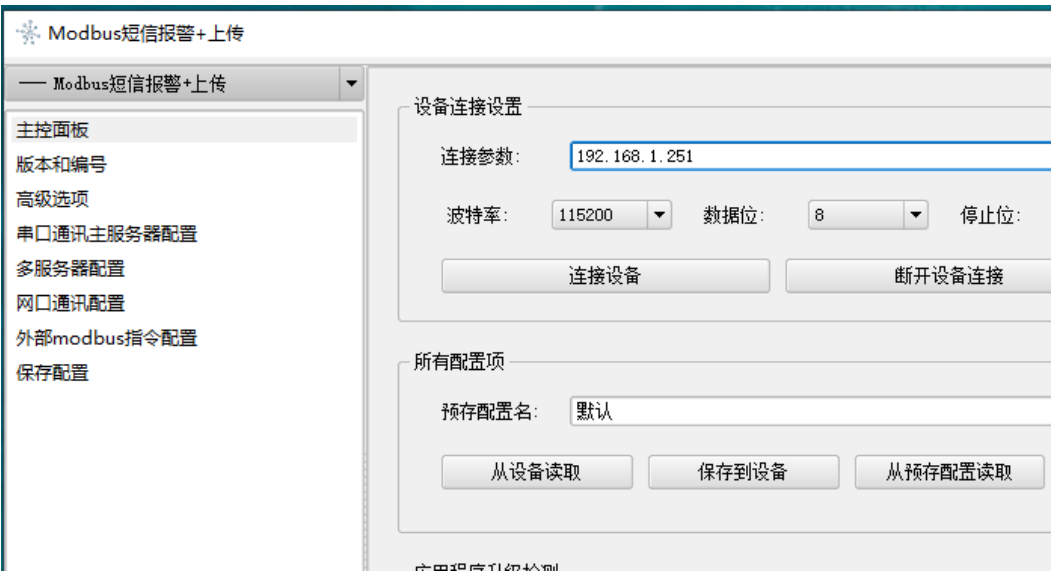

在如上图的配置页列表,选择主控面板。在右侧界面,通过串口或者网口连接 DTU。

### <span id="page-2-1"></span>**1.** 计算机连接 **DTU** 的多种方式:

DTU 配置软件可以通过计算机的串口、网口或者 WIFI 连接 DTU, 如下图所示

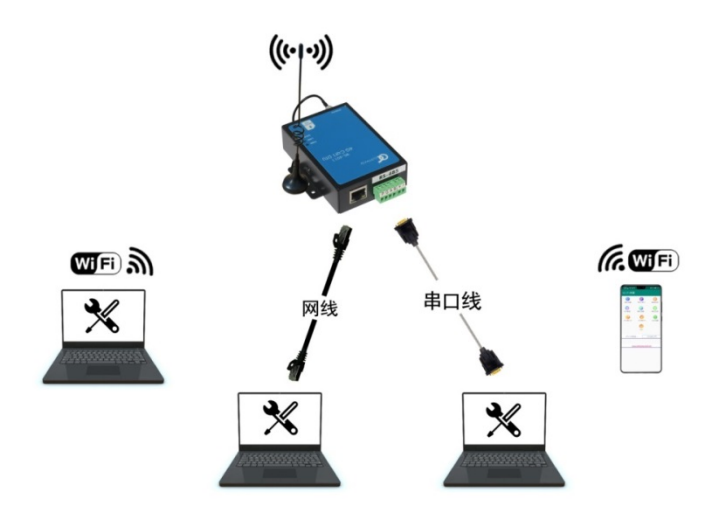

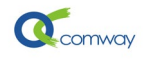

#### <span id="page-3-0"></span>**2.** 通过串口连接 **DTU**

在连接参数栏,选择与 DTU 连接的计算机串口号(在下拉菜单中点击更新来显示所有 可用串口)及相关通信参数: 波特率和校验位。

DTU 出厂缺省串口参数: 波特率 115200, 数据位 8, 停止位 1, 校验位 无。

通过串口连接 DTU 时 不要插 SIM 卡(插拔 SIM 卡要断电), 避免 DTU 串口 进入数 据连接模式。

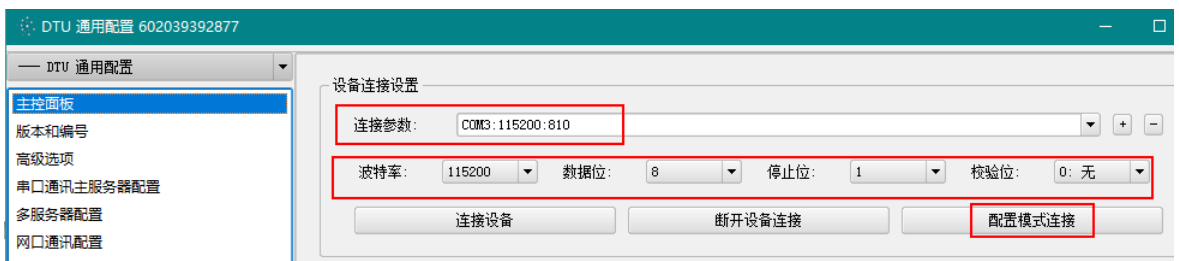

正确设置串口参数,点击:连接设备。

当用户无法正常通过串口连接 dtu 时,可以先运行配置软件,点击"配置模式连接", 出现"等待设备上电进入配置模式",再给设备通电。(注意按此操作次序)

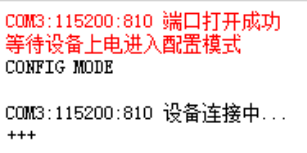

串口通讯正常后,显示"设备连接成功"。

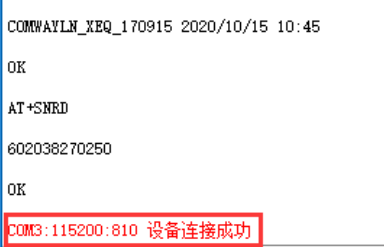

此时点击"从设备读取"按钮即可正确读取 DTU 现有的配置参数。

#### <span id="page-3-1"></span>**3.** 通过网口或 **VPN** 连接 **DTU**:

在"连接参数"栏输入 DTU IP 地址(默认 192.168.1.251)、VPN IP(需要先运行 vpn-client 软件)然后点击"连接设备"。

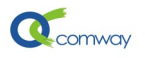

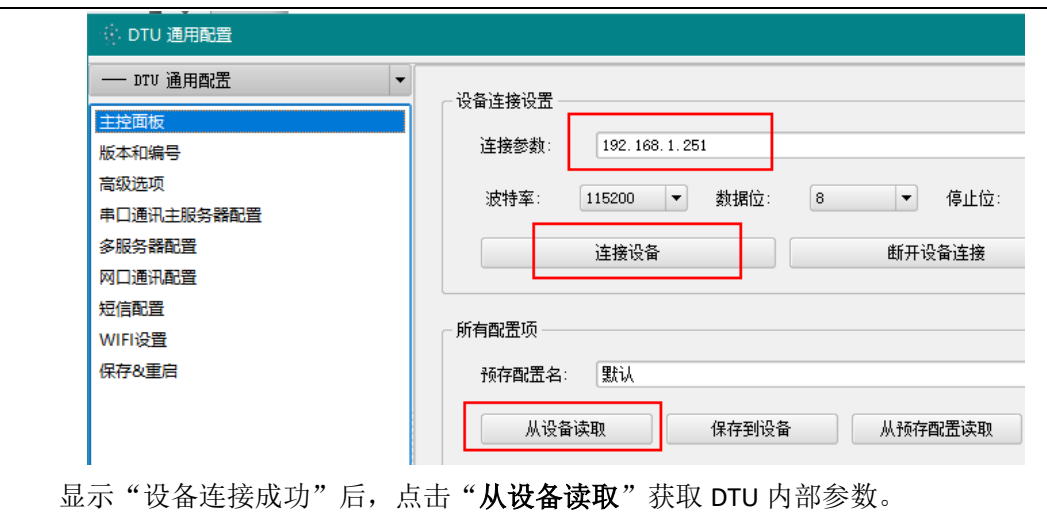

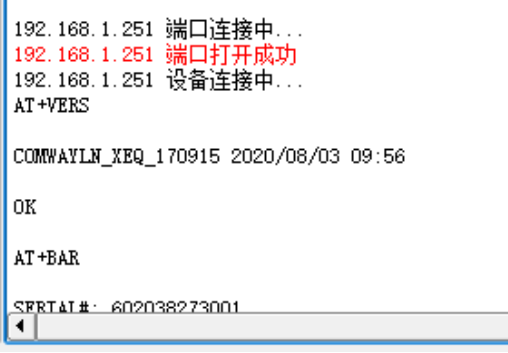

## <span id="page-4-0"></span>**4.** 通过 **WIFI** 连接 **DTU**

2020 年后出品的带有 WIFI 标签的 DTU, 出厂默认启用 WIFI 热点模式, 缺省 IP 地址 同样为 192.168.1.251。首先通过笔记本电脑的 WIFI, 搜索 DTU 热点, 热点名称为 DTU 的 12 位产品序列号, 连接密码: comway666。

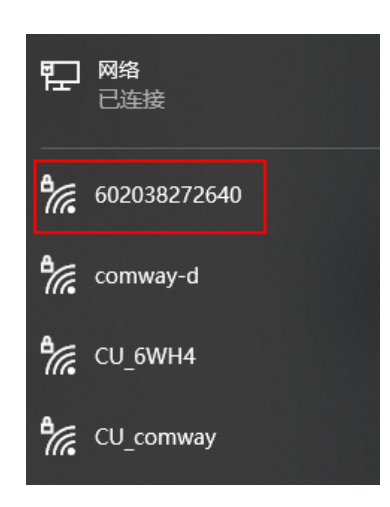

#### <span id="page-4-1"></span>**5.** 读取设备参数和保存参数到配置文件:

在如下界面,点击"从设备读取",即可读取 dtu 内保存的所有配置参数。 在如下界面,点击"保存到设备",即将配置软件中现有参数一次性保存到 dtu。

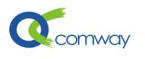

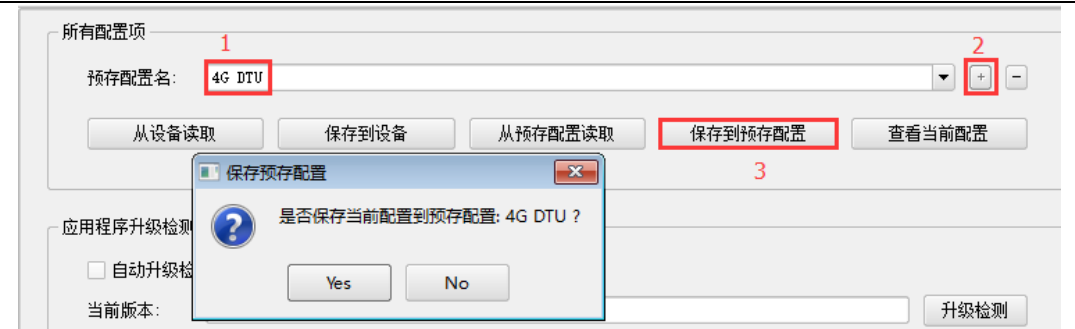

点击保存到预存配置按钮即可将用户修改的配置参数,以文件的方式保存,便于以后直 接读取配置文件并快速完成 DTU 的配置。

点击"从预存配置读取"按钮可以直接从已经配置好的设置文件中读取配置参数,与"保 存到设备"按钮配合可以方便的快速配置 DTU 参数。操作步骤如下:

1:输入文件名称、2:点击"+"新建文件、3:点击"保存到预存配置"。也可如下图: 导出预存配置文件到指定目录。

当需要导入已经保存的配置文件时,可以在如下图的界面空白处,点击右键即可显示导 入配置文件的选项页:

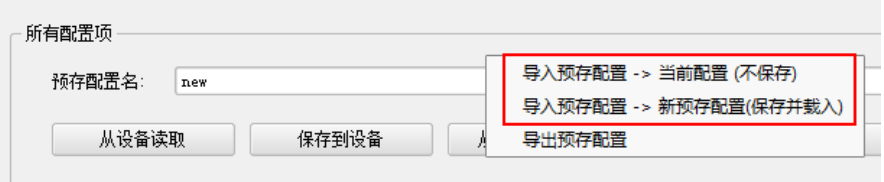

## <span id="page-5-0"></span>五、 读取 **modbus** 变量实现阀值短信报警的配置

#### <span id="page-5-1"></span>**1.** 设置读取 **modbus** 变量的指令和解析方式

如下图在配置页列表选择"外部 modbus 指令设置"

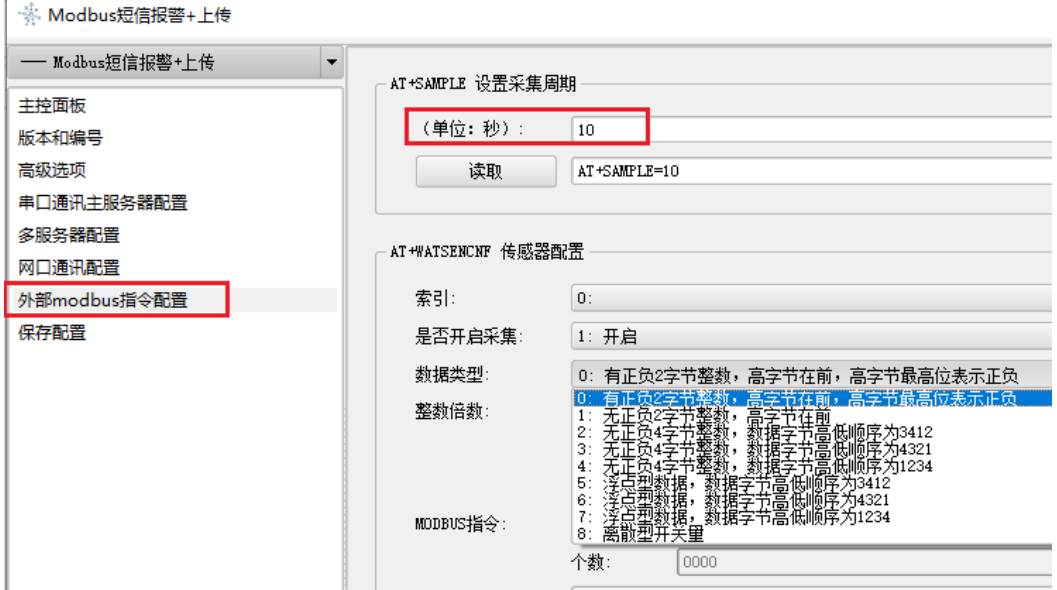

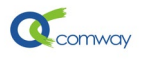

如上图界面,可以设置 DTU 对串口连接的 modbus 设备的采集周期。

在传感器配置页面,可以设置 16 个外部 modbus 采集变量,对应索引号 0-15。

每个 modbus 变量可以独立设置启用或者关闭采集。

在数据类型选项栏,可以选择如 modbus 返回数据的解析方式,包括整数,正整数,单 精度浮点数,还有离散型开关量等。

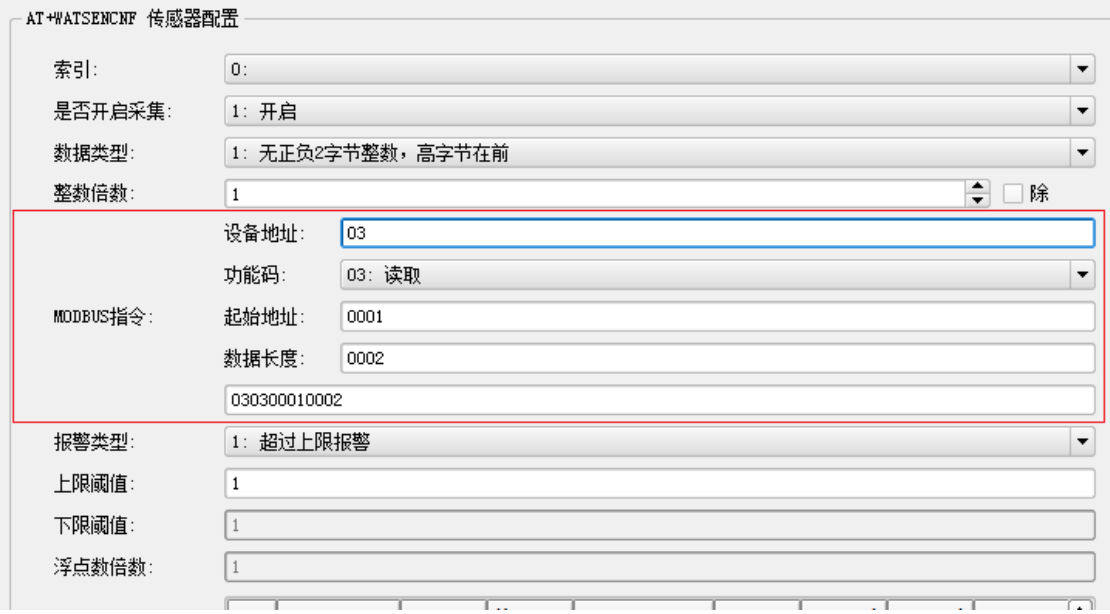

在如上图的 modbus 采集指令设置页面, 设置读取的外部 modbus 变量的设备地址, 功 能码,寄存器起始地址和数据长度。

#### <span id="page-6-0"></span>**2.** 设置报警类型和报警阀值

如下图,在报警类型中可以选择超过高限报警,低于低限报警。当选择开关量输入时, 可以选择高电平报警,低电平报警。

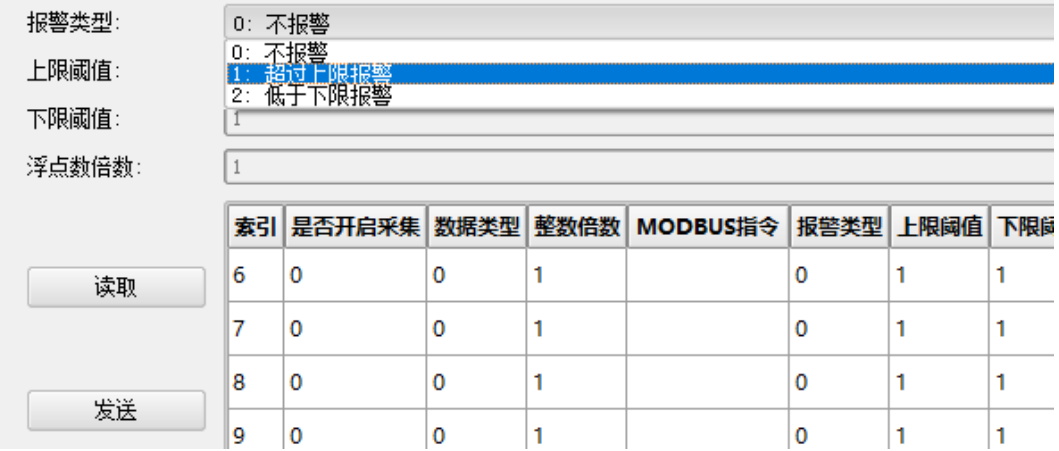

需要注意的是,上限和下限阀值都是十进制的整数或浮点数。

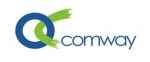

### <span id="page-7-0"></span>**3.** 设置各个变量对应的报警短信内容和接收报警的号码

如下图所示,短信报警的管脚号=外部采集 modbus 变量的索引号

管脚别名内容是包含在报警短信的内容中,通过设置各个管脚的别名来显示不同 modbus 变量对应的实际内容。

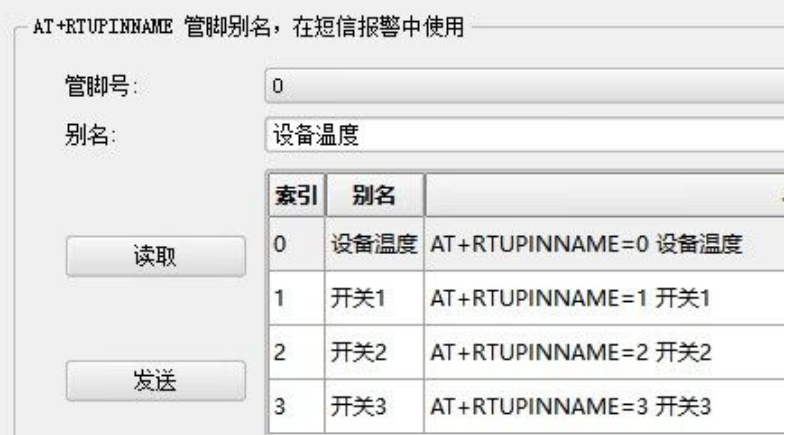

如下图所示,设置不同的报警类型对应的短信报警内容:

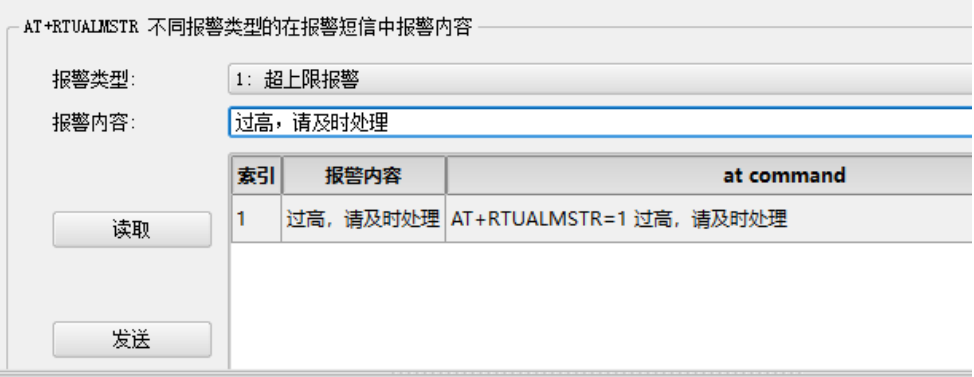

用户收到的报警短信内容:管脚别名**+**报警类型对应的报警内容

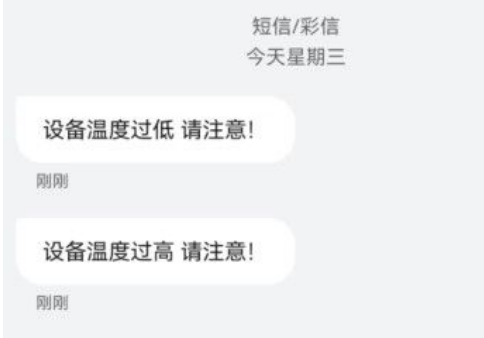

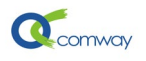

# 如下图可以设置 3 个接收报警短信的手机号码:

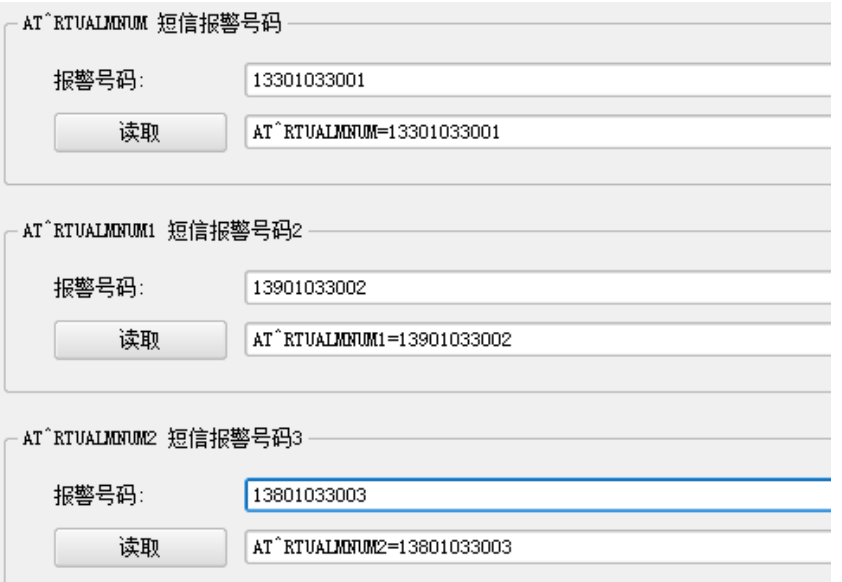